## **Using the UMM Portfolio Assessment Template to create a Portfolio**

## **Creating Your Site:**

- a. Click the link to the template found at: https://sites.google.com/a/maine.edu/umm-portfolio-assessment-template/
- b. There will be a blue bar at the top which says: This site is in the Template Gallery. Any changes you make will be visible to all users. Use this Template.
- c. Click on the link that says Use this Template.
- d. UMM Portfolio Assessment Template will be highlighted.
- e. Give your Portfolio a name (i.e. C Anderson THE 101 Portfolio)
- f. Click the red Create button and wait for your site to be created.

## **Once your site has been created:**

You should be able to access your site by going to your maine.edu email (mail.maine.edu, then click the UMS email link).

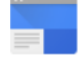

Sign in, then click on the  $\frac{1}{\sqrt{1}}$  icon. Then select the  $\frac{1}{\sqrt{1}}$  menu option. Select the Site you just named and created.

Navigate to each page along the left-hand side. You need to **put your own information** in each of the

sections. Use the pencil icon in the upper right-hand corner to edit a given page.

Once in edit mode, you can type or copy your own text into each page, and/or  $\Box$  ADD FILES and/or

links to pages in the site. You should **replace the text on each page with your own information** wherever possible. You can always go back and look at the instructions on the template if you need to.

Save

Hit the **button at the upper right before navigating away from a page.** 

Use the Settings wheel **in** the upper right-hand corner to copy, move or delete a page or to share with other users.

Create a new page with the paper icon (with the plus sign).

## **When you're ready to submit your portfolio:**

- a. Select the Settings wheel.
- b. Select Sharing & Permissions.
- c. Enter ummreg@maine.edu in the box titled "**Invite people**." Leave the **Notify people** box checked so an email will be sent.
- d. You can add a message by clicking the blue Add Message link.
- e. Hit the blue **Send** button when you are ready to send.